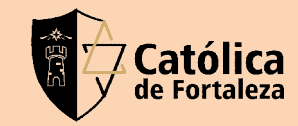

# **TUTORIAL DE INSERÇÃO DE ATIVIDADE NO GENNERA**

*Organização: T.I /FCF – (85) 99855.0273*

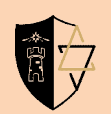

### 1º Aperte em sala de aula.

#### **Gennera** Academic One

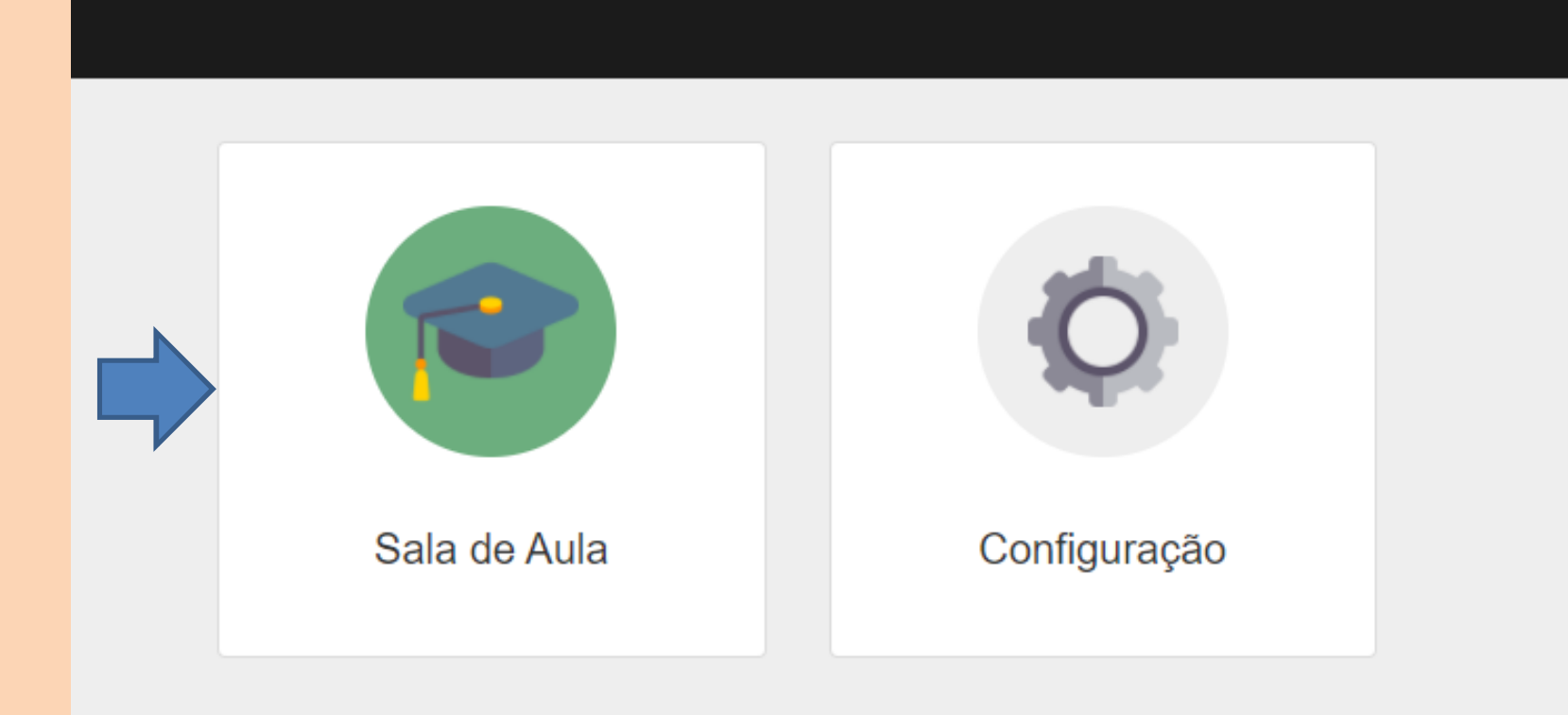

### 2º Escolha a disciplina em que você irá enviar a atividade.

高宁

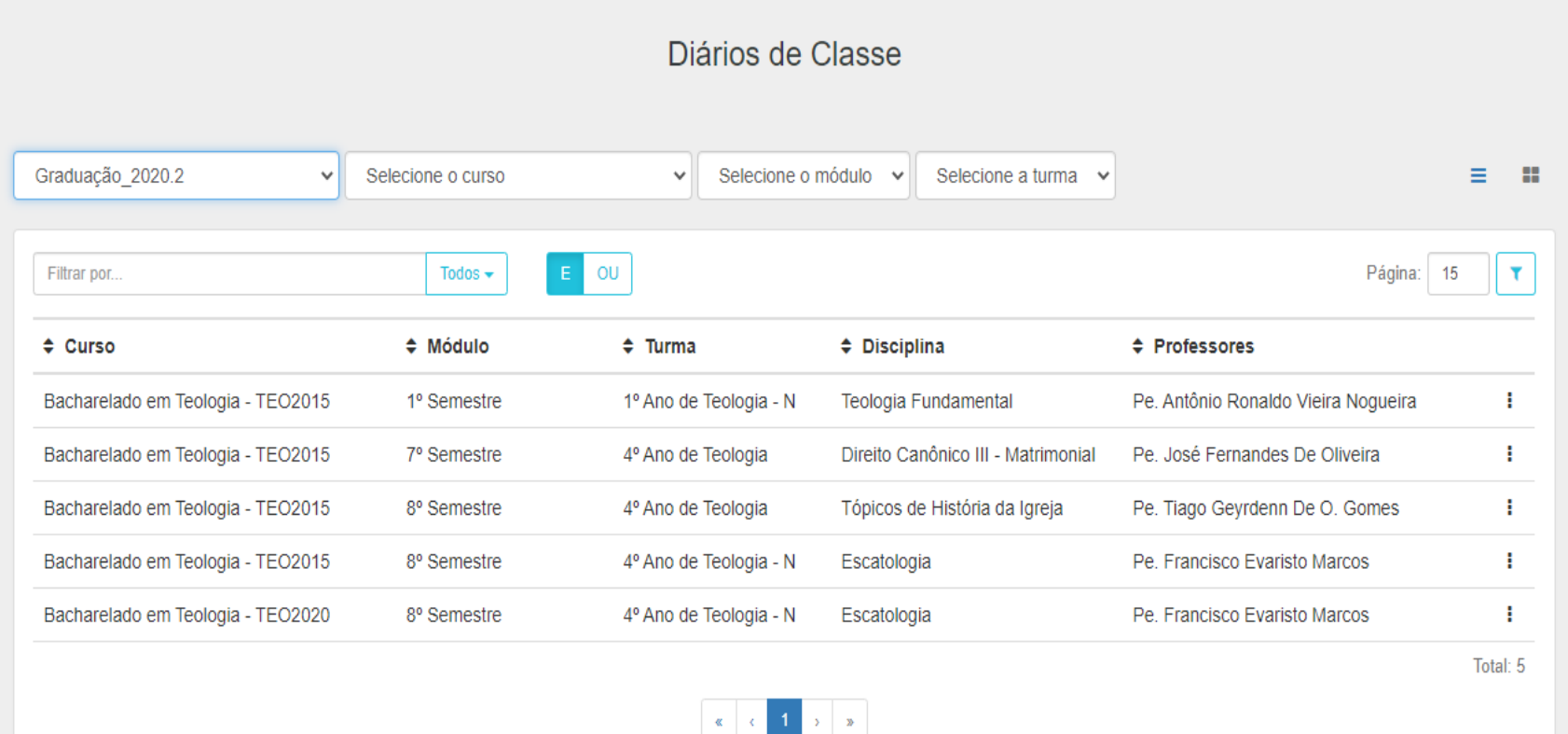

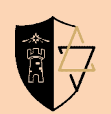

## 3º Aperte em Conteúdos.

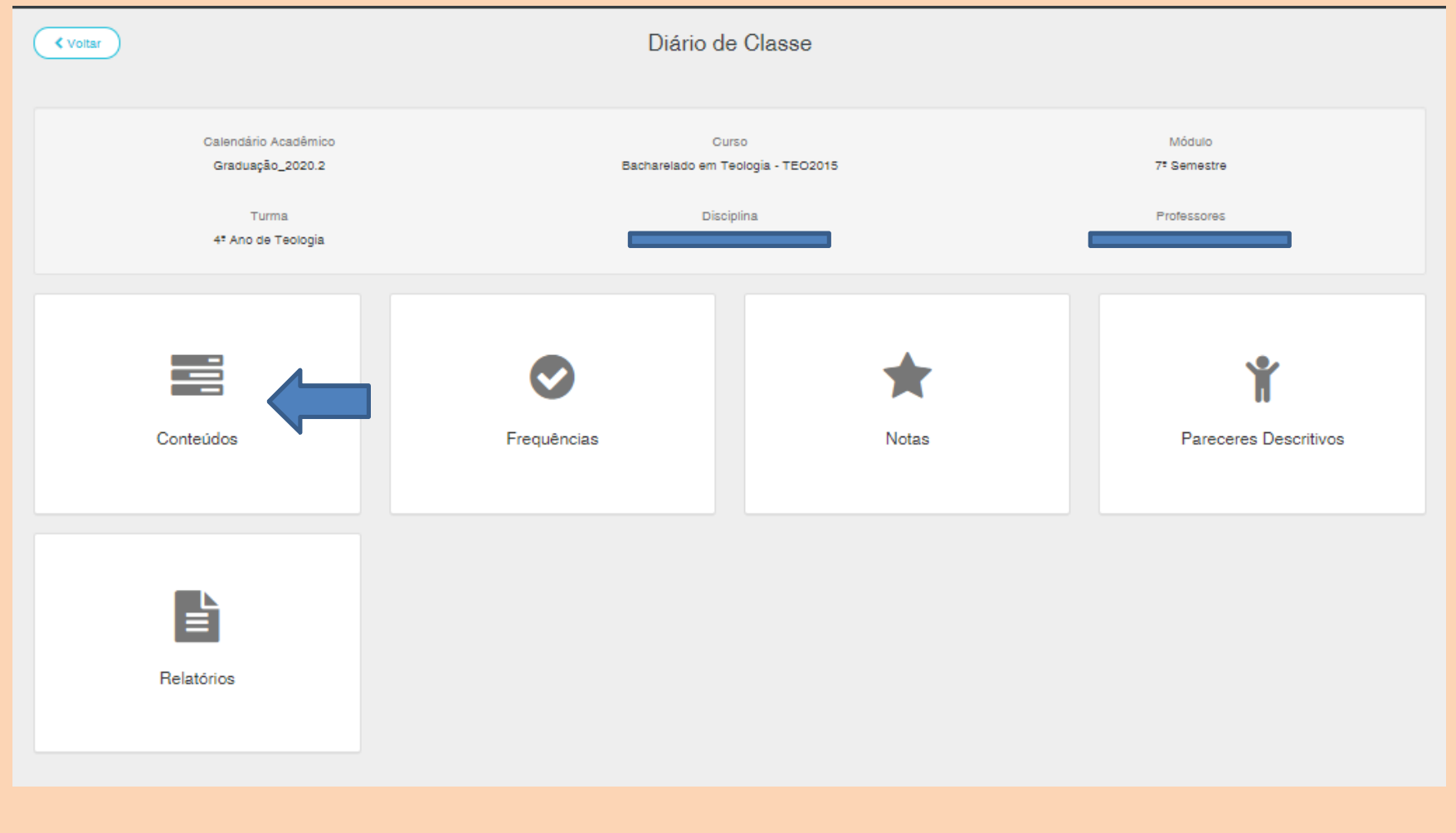

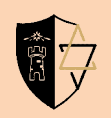

4º Aqui ficarão todos os conteúdos postados pelo professor. Procure a atividade postada e aperte primeiramente no trabalho e depois em Upload, conforme imagem. Obs: o nome AP1 é meramente ilustrativo, o professor pode escolher outro nome para atividade.

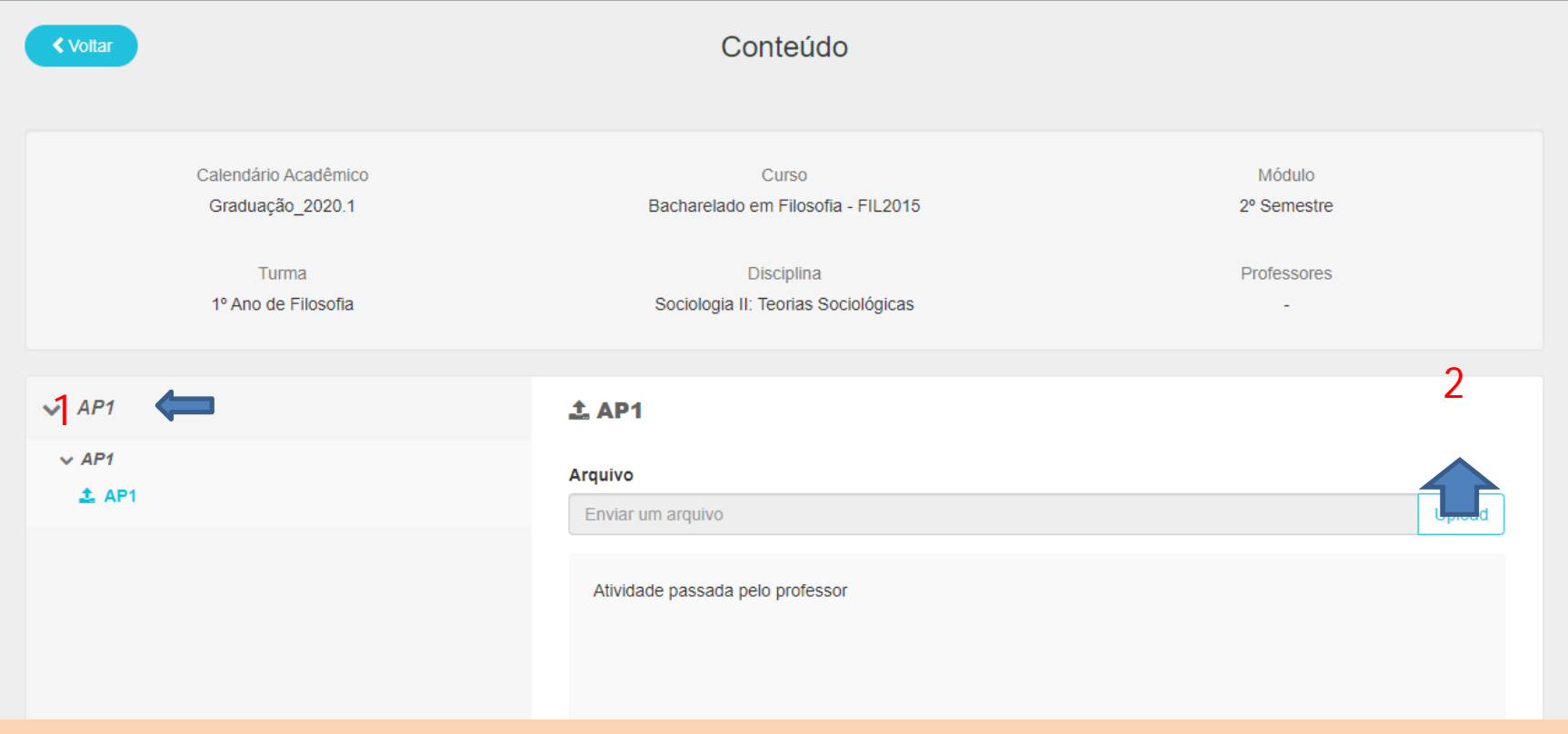

#### 5º Após apertar em Upload, aparecerá essa janela para escolher o arquivo, basta escolher e apertar em Abrir.

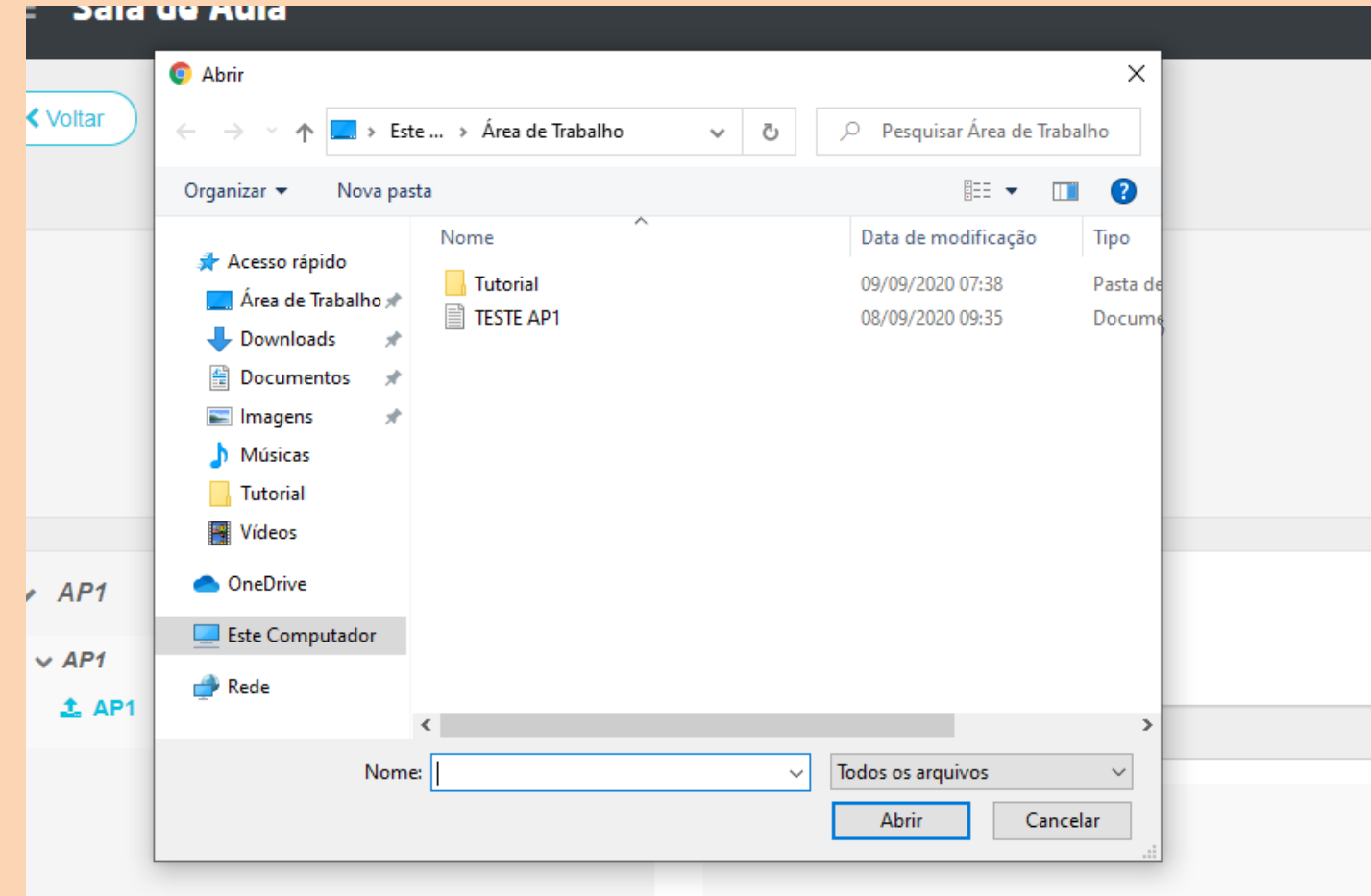

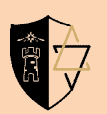

#### 6º Após enviado o trabalho aparecerá um link interno, onde o seu trabalho ficará disponibilizado para o professor.

#### OBS: Após enviado o trabalho, NÃO apertar em Apagar, pois caso envie o trabalho novamente pode gerar duplicidade para o professor.

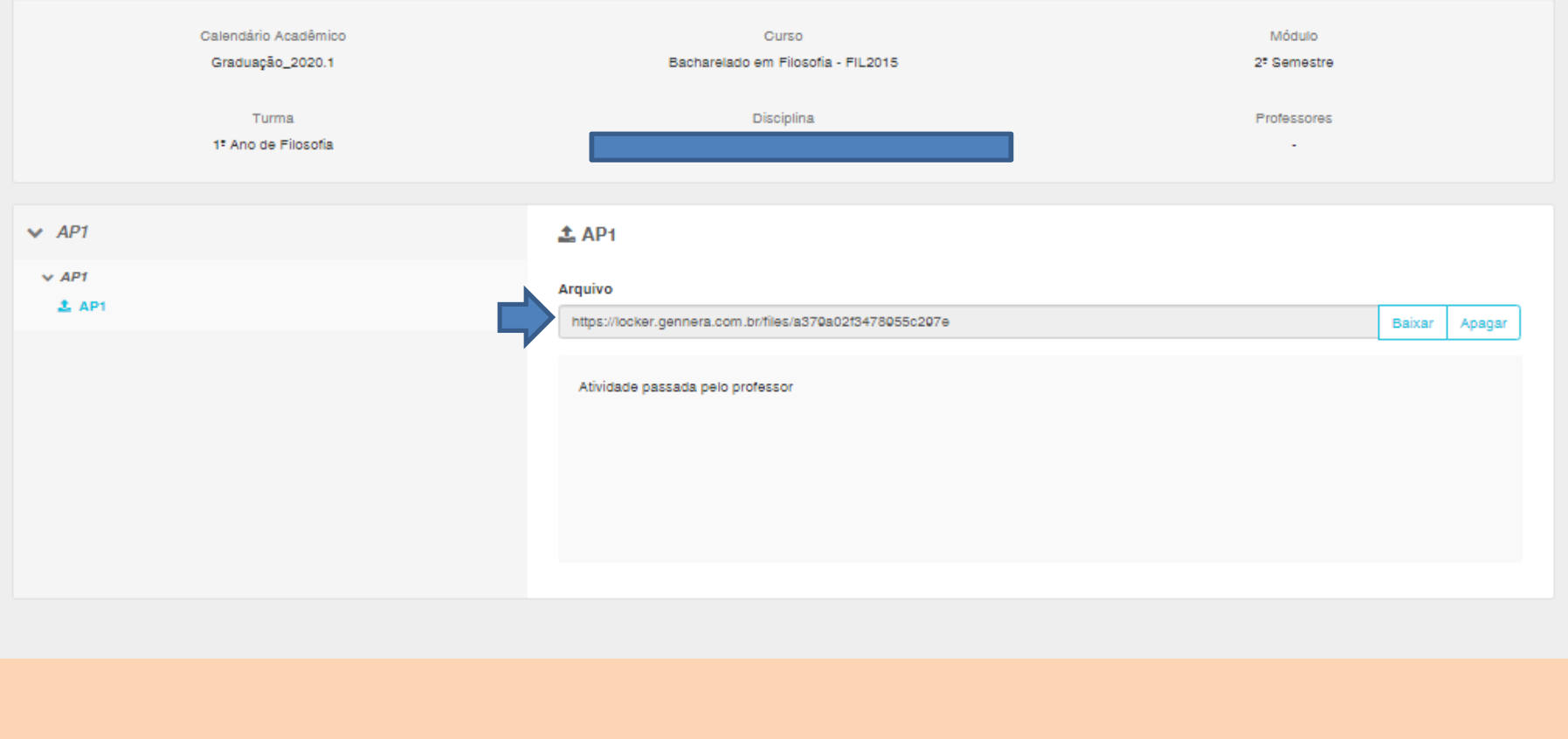

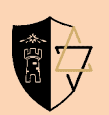

### **Qualquer dúvida entre em contato com o suporte.**

E-mail: [suporte.ti@catolicadefortaleza.edu.br](mailto:suporte.ti@catolicadefortaleza.edu.br) Whatsapp: (85) **99855-0273**